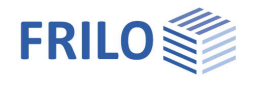

# Reinforced Timber Beam HTV+

## **Table of contents**

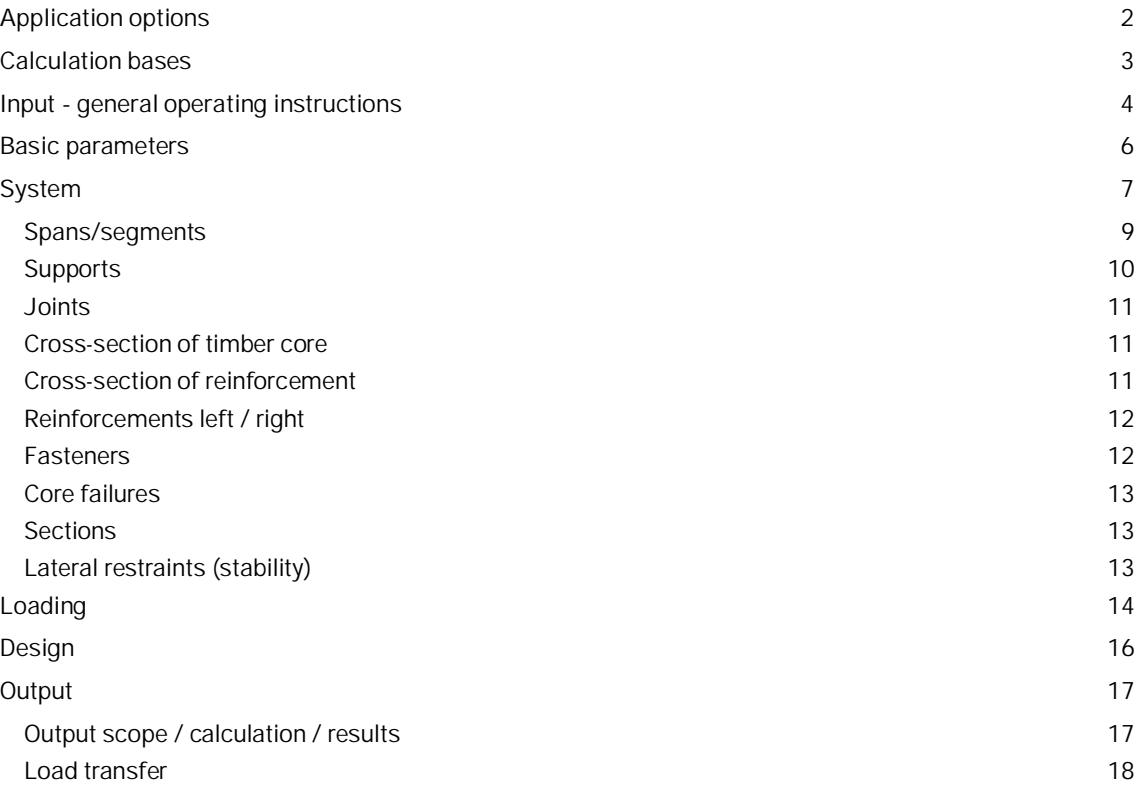

## **Basic Documentation – Overview**

In addition to the individual program manuals, you will find basic explanations on the operation of the programs on our homepage [www.frilo.com](https://www.frilo.eu/en/) in the Campus-download-section.

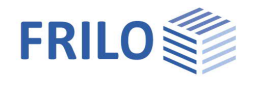

## <span id="page-1-0"></span>**Application options**

The HTV+ program calculates single and multi-span timber beams with variably definable reinforcements (timber or steel reinforced). The reinforcements can be stored and loaded separately from the timber core. Bolts, pins, threaded rods and connector joints can be selected as fasteners. Furthermore, systems with cantilevers can be defined.

Cross-sections can be different. Spans can be divided into sections and joints are also possible. Superposition and design take place automatically.

The program is designed to work in a graphically interactive manner. Three different views of the system are offered for optimal input.

**Standards**

- **DIN EN 1995**
- ÖNORM EN 1995
- **NTC EN 1995**
- **BS EN 1995**
- **PN EN 1995**
- $F$  FN 1995

### **Assistant**

The Assistant can be used to make the entries necessary for a simple basic system. This basic system can then be easily modified and supplemented using graphical-interactive input.

#### **Reinforcements/connections**

The lateral reinforcements can be connected to the timber core as a coupled system using a selection of fasteners. The timber core can be reinforced on one or both sides using a selection of steel sections or timber cross-sections. The supports of the different static systems can be freely selected and the loads can be set individually. The coupled system is calculated using a truss analysis and the loads are distributed across the fasteners.

#### **Loads**

Load types: uniformly distributed, trapezoidal, triangular, concentrated load and concentrated moment. Free selection of the load approach on the timber core or any reinforcement.

#### **Interfaces to additional programs**

- Direct transfer from the DLT+/HTM+ to the HTV+
- Spatial framework RSX<sup>+</sup> (alternative calculation)
- Multi-span beams  $BTM+$  /  $STM+$  $STM+$  $STM+$  /  $HTM+$  (alternative calculation)</u></u>
- [Transfer](#page-16-2) of the support loads to the column programs **B5+**, [STS+](https://www.frilo.eu/en/product/single-span-steel-column/) and [HO1+](https://www.frilo.eu/en/product/timber-column/) as well as the toolbox Timber Compression Steel Plate [TB-HHS.](https://www.frilo.eu/en/product/timber-compression-steel-plate/)

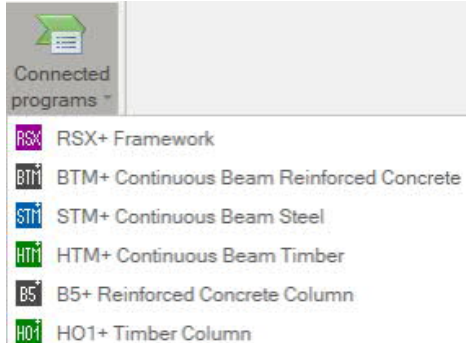

- 
- STS STS+ Seel Column
- TB TB-HHS (Timber Compression Steel Plate)

Timber beam, DIN EN 1995:2013, Softwood C24, CS Graphic: Work view  $\checkmark$ Work view

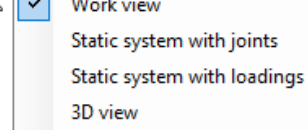

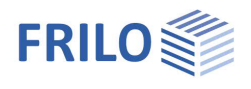

## <span id="page-2-0"></span>**Calculation bases**

The calculation method used is based on a strut-and-tie model in which the timber beam is flexibly coupled to the reinforcements at discrete points via the fasteners. This allows the loads and deformations of the timber beam and reinforcement to be calculated in each section and in each connecting element.

The actual support conditions and the actual load application can be taken into account precisely. This means that not only can the dimensions of the beams be determined, but the connecting elements can be used precisely in the places where the loads require it.

Based on the resulting internal forces, all timber cross-sections and fasteners are verified according to Eurocode 5 as well as the steel sections according to Eurocode 3.

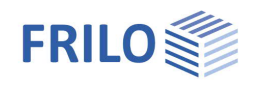

## <span id="page-3-0"></span>**Input - general operating instructions**

## **Assistant**

When you start the program, the **Assistant** window automatically appears.

The most important key data of the system can be quickly entered here, which can then be edited in the input area and/or in the interactive [graphic interface.](https://www.frilo.eu/wp-content/uploads/EN/Manuals/basic_operating_instructions-plus_eng.pdf#Basics_0042_Grafikbereich)

Self-defined items can also be imported here as templates. Saving as a template is done via File FSave as  $\blacktriangleright$  mark the "Use as template" option.

Entries in the Assistant:

- Type of timber
- Strength class
- Number of spans
- Span length
- **Cross-section of timber core**
- Reinforcement (section selection, arrangement on one/both sides)
- Fasteners
- Permanent line load
- **Live line load and type of action**
- *Tip: You can use FileSettings to change some basic settings for the Assistant, color display or units of measurement.*

## **Graphical input**

The graphical input is structured in such a way that all inputs can be accessed directly in the graphic window. For example, dimensions or load values can be clicked on and changed directly. Other entries are accessed via the general context menu (right click on an empty graphic area) or the [context menus](#page-7-0) of the individual objects (span, bearing, load, etc.) or via the interactive texts at the top left. Spans and cantilevers can be added using the +/ symbols on the right and left.

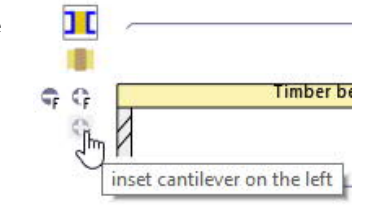

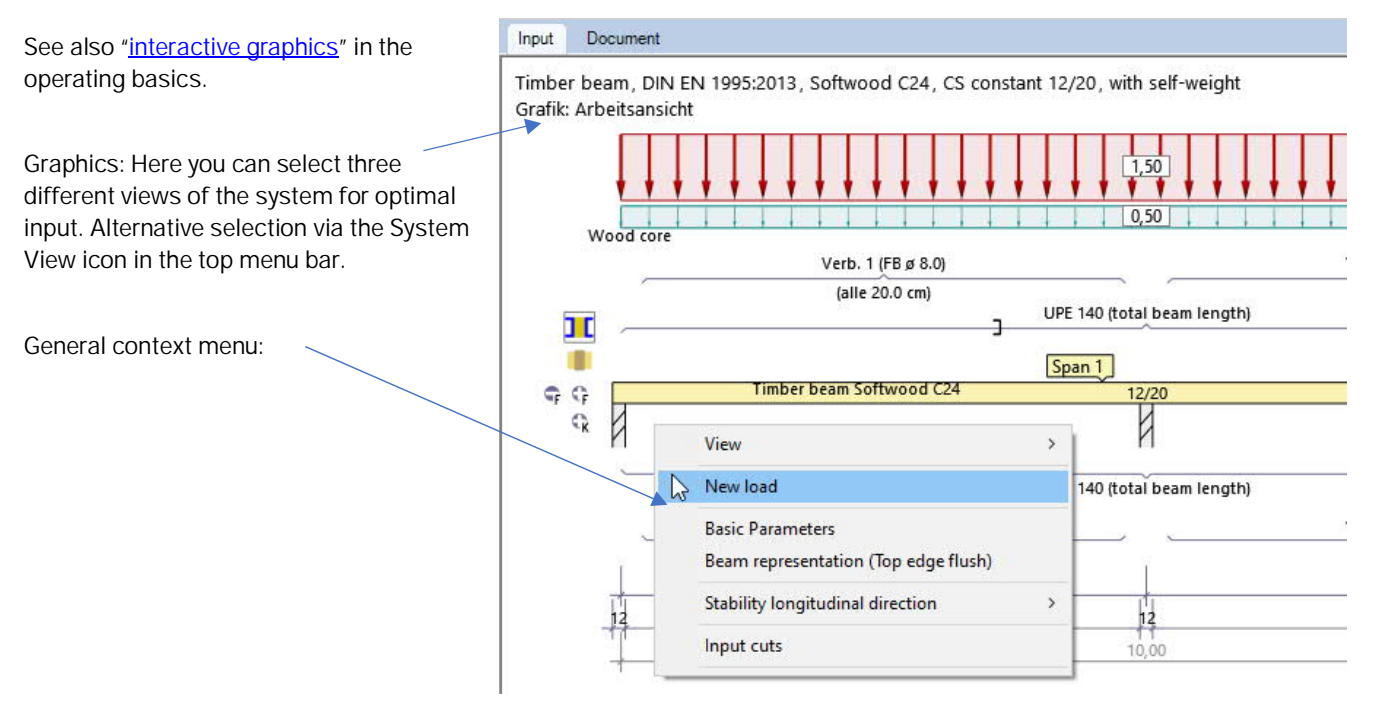

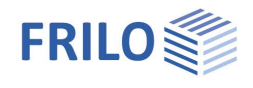

## **Interactive dimensional chains**

As in all Plus programs, the measurements are editable and can be changed directly in the graphics.

*Tip: The span lengths can also be changed by moving a bearing. To do this, click on the bearing with the left mouse button; you can move the bearing while holding down the mouse button.*

#### **Context menu**

There are appropriate context functions for each object (span, bearing, load, etc.). These functions are displayed via the right mouse button and, as the name suggests, are appropriate for the selected object.

A general context menu (fig. on the right) appears if no object is selected. Here you can find functions that have no representation of a graphical object, such as view functions, stability, sections, etc.

### **Interactive texts**

The texts displayed in the graphics at the

top left are, as in all PLUS programs, interactive and can be clicked on. This means that dialogs can be accessed in the graphics that would otherwise only be accessible via the left menu. See also [Operating basics.](https://www.frilo.eu/wp-content/uploads/EN/Manuals/basic_operating_instructions-plus_eng.pdf#Basics_0070_Grafikfenster)

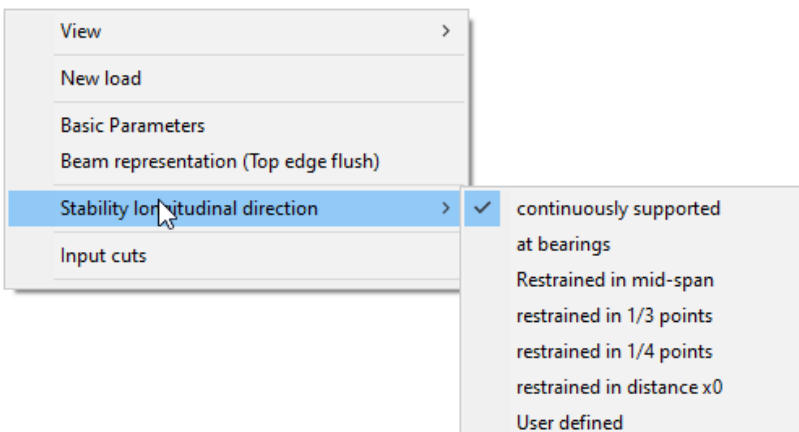

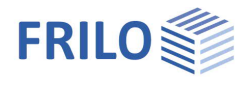

## <span id="page-5-0"></span>**Basic parameters**

## **Standard and safety concept**

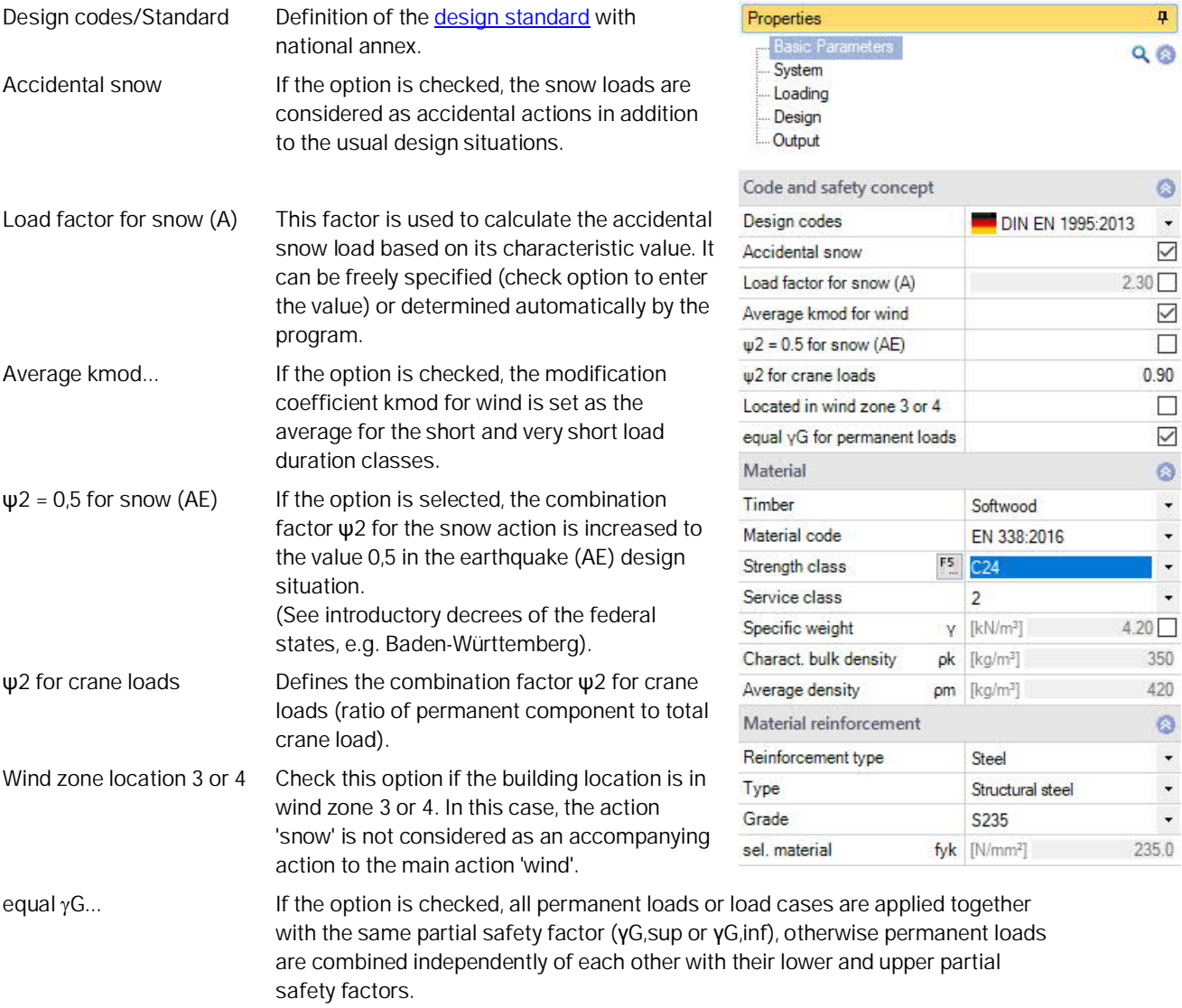

## **Material**

Selection and entry of the timber type/material standard/material values for softwood, hardwood or glued laminated timber of the timber core. User-defined values can also be defined for the strength class using the **F5 key**. Furthermore, the usage class and the specific weight can be set. This is determined automatically depending on the selected timber strength, but can also be defined yourself.

<span id="page-5-1"></span>You can choose between steel and timber for reinforcement. For the definition of the reinforcement cross-sections (U/L profiles and flat steel or rectangle for timber), see "[Cross-section of reinforcement"](#page-10-2).

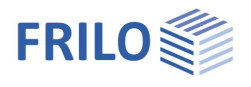

## <span id="page-6-0"></span>**System**

You can enter spans/sections/cantilevers/supports/joints etc. directly in the graphics using the context menu (right mouse button) or via a table (tabs under the graphics).

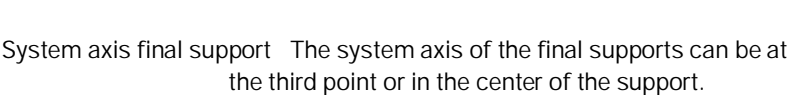

Beam spacing The beam spacing is taken into account if the influence width is to be taken into account (see under ["per beam" in the load table](#page-12-3)).

[Supports](#page-9-0) to the table

**Idetical support geometry**

[Spans/sections](#page-8-0) to the table

Checking this option sets the width/depth of all supports to be the same.

**Equal Kc90**

Checking this option displays a line for entering a common kc90 value. Otherwise, this value can be defined (differently) for each support directly in the table.

Kc90 Lateral pressure coefficient kc90 according to Chapter 6.1.5 for the verification of the support pressure. Press the **F5 key** for a selection dialog (Fig. right).

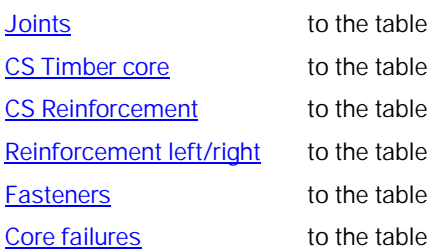

**Lateral restraint**

Restraints on the cross-section for verification of stability - see [lateral restraints](#page-12-2).

#### **Beam representation**

For different cross-sections, the graphical representation can be selected between a flush bottom or top edge. This setting has no influence on the calculation and is only used for graphical representation.

[Sections](#page-12-1) to the table

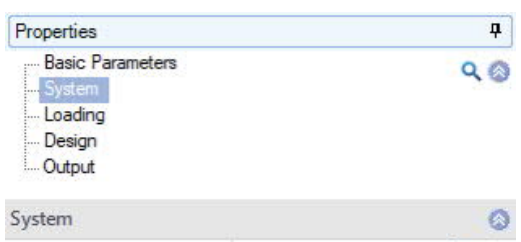

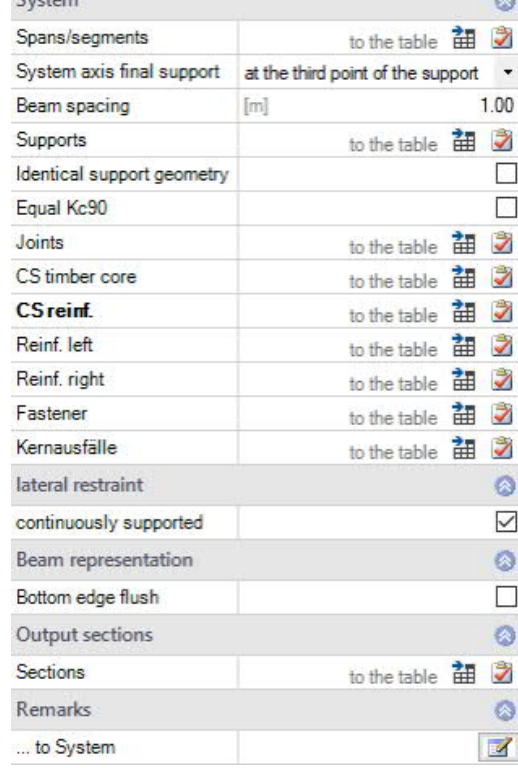

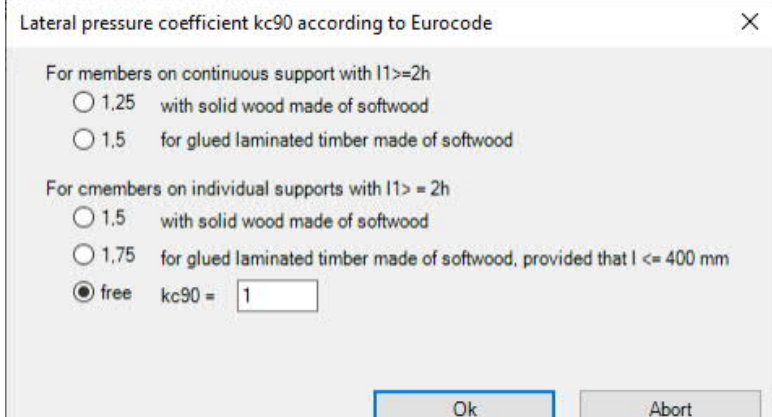

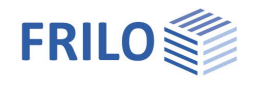

## <span id="page-7-0"></span>**Input options in the graphics**

#### **Spans and cantilevers**

Spans and cantilevers can be inserted/removed directly in the graphics window using the +/- symbols.

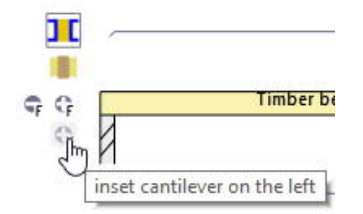

After right-clicking on the span in the graphics (context menu), functions as described for tabular input (below) are available. For example, the parameters for this span can be edited via "Properties".

#### **Additional input functions in the graphics**

Joints or sections can also be inserted/deleted via the context menu and other various functions as well as some quick templates are available.

*Note: The other objects in the graphics (supports, loads, etc.) also have their own context menus that allow you to quickly access the desired function.*

For graphical input in the PLUS programs. See also **[Basic Operating instructions PLUS](https://www.frilo.eu/wp-content/uploads/EN/Manuals/basic_operating_instructions-plus_eng.pdf#Basics_0070_Grafikfenster)**.

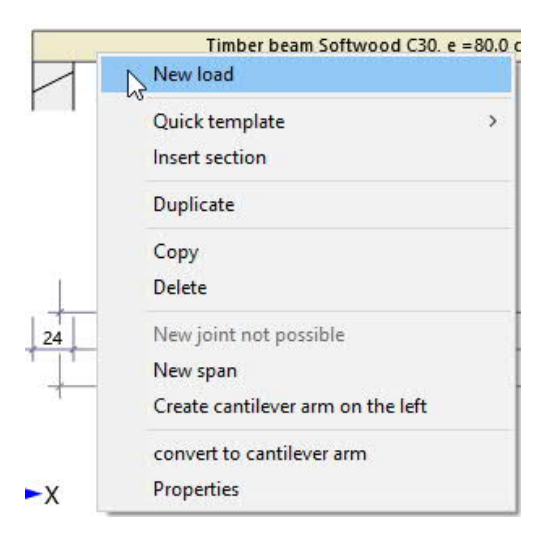

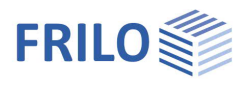

## <span id="page-8-0"></span>**Spans/segments**

## **Tabular entry of spans/segments**

For tabular input, click on the "Spans/segments" tab below the graphics. You can [add or delete input lines](https://www.frilo.eu/wp-content/uploads/EN/Manuals/basic_operating_instructions-plus_eng.pdf#Basics_0060_Tabelleneingabe) using the buttons to the right of the table.

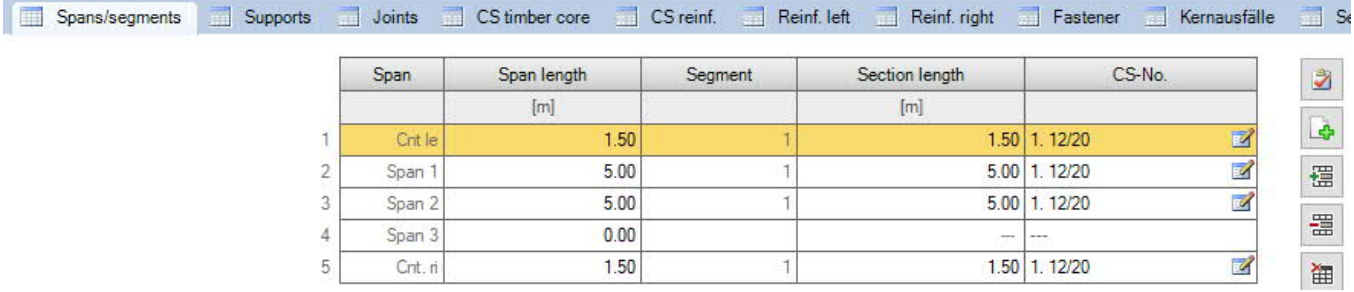

Span Automatic designation of the individual spans/cantilevers. Activate a line by clicking.

Span length Enter the length of the individual spans/cantilevers.

Segment Consecutive section numbering per span.

Segment length A bar can be divided into several sections. As soon as you enter a section length smaller than the span length, a new line is automatically inserted for the following section with an automatically adjusted remaining length. This section can also be divided in the same way. *Tip: You can also do the division directly in the graphics using the context menu.*

CS no. Each cross-section is designated with a serial number followed by the crosssection dimensions. To define a (new) cross-section, click on the edit button  $\mathbb{R}$ . Here you can *define a new timber cross-section* in a separate dialog. To select an existing cross-section, simply click in the span and open the selection list.

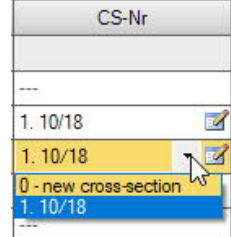

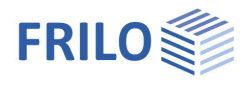

## <span id="page-9-0"></span>**Supports**

## **Graphical input/editing of supports**

The support properties are accessed by double-clicking on the support or by rightclicking and selecting the appropriate option in the context menu. Here it is also possible to delete supports or transfer the properties of the bearing to another support using the "Copy contents" function. The lateral restrains for verification of stability can also be defined here. Alternatively, you can also use the entry via the table ("Support" tab, see Tabular entry below).

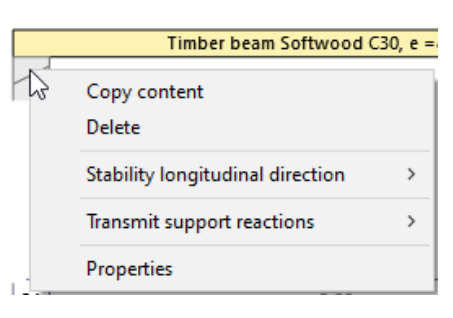

#### Load transfer:

The support loads can be transferred to the support programs B5+ / STS+ / HO1+ as well as to TB-HHS for further calculation: right-click on the support ▶ Forward support forces ▶ Program. See also "[Output"](#page-15-1).

Bearings can be entered in the Z direction as well as for rotation around the y axis. There is the option of rigid bearing or entering a spring value. Options can be used to define which of the 3 members (reinforcement left/right, timber core) this bearing works for (standard: all 3).

In addition, a settlement of support fz can be specified at the individual bearings.

Kc90 Lateral pressure coefficient. See explanation under [System](#page-5-1).

#### **Calculate spring values**

Alternatively, the spring values can also be calculated by the program from a support that can be defined below and/or above the beam and then adopted for the beam calculation. To do this, click on the "Calculate spring values" button. In a separate dialog, select the corresponding options for the calculation (travel/torsion spring) and enter the parameters. The spring values to be adopted (C, Phi) can also be edited if necessary.

## **Tabular entry/editing of supports**

Unless you are using graphical input (see above), click the Supports tab below the graphics to open the table and enter the parameters there.

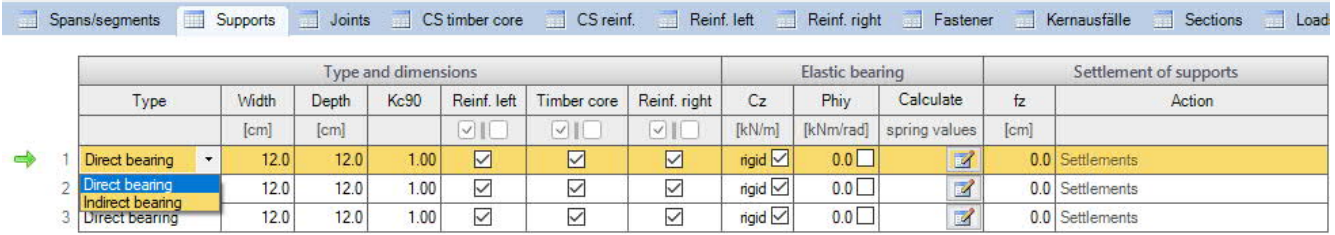

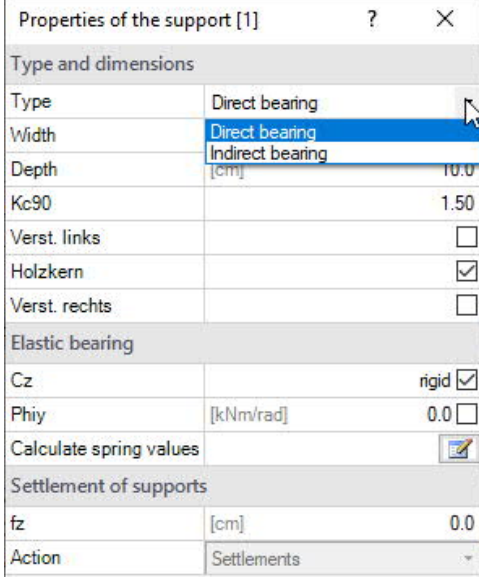

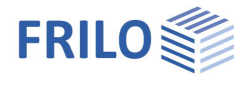

## <span id="page-10-0"></span>**Joints**

In the graphic you can select "new joint" in the context menu of a span. The joint is displayed as a small circle in the span and you can now enter the distance to the support in the dimension also shown in the graphic.

In the joint table, first click on the plus button to add a new row for the joint, then select the desired span number and enter the distance X1 to the start of the left span.

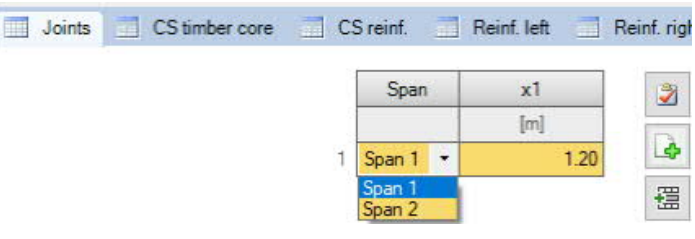

## <span id="page-10-1"></span>**Cross-section of timber core**

Click on the "CS timber core" tab below the graphics.

Here you can define several cross-sections (name, width and height).

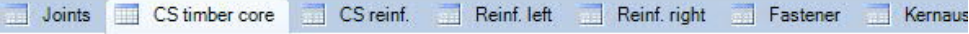

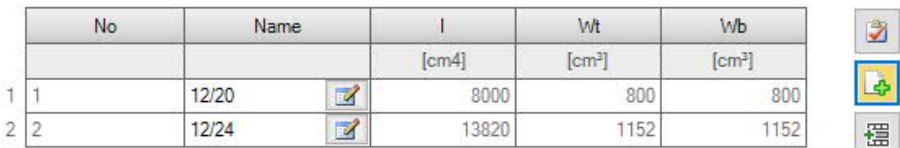

To define a new cross-section (new line), first click on the plus button.

Then call up the cross-section dialog using the edit button ("Name" column).

## <span id="page-10-2"></span>**Cross-section of reinforcement**

In the "CS Reinf." tab you define the cross-sections for the reinforcement. Use the edit button  $\Box$  to open the steel construction cross-section selection, where you select channel and L sections as well as flat steel and the desired section series. You can also define your own cross-sections here.

Different reinforcement cross-sections are also possible.

See document [Cross-Section Selection Plus.](https://www.frilo.eu/wp-content/uploads/EN/Manuals/select_edit_cross_section_plus_eng.pdf#I_0000_Inhalt)

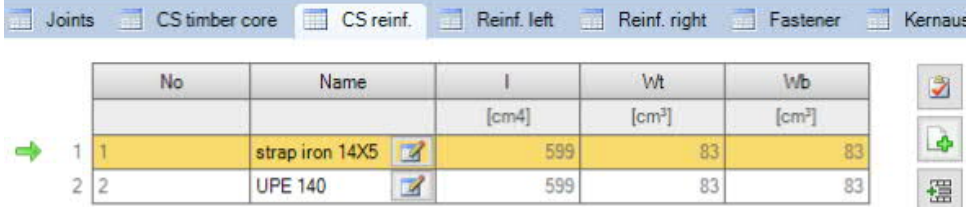

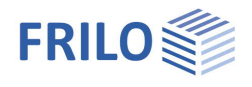

## <span id="page-11-0"></span>**Reinforcements left / right**

Different reinforcement cross-sections can be selected for the entire beam length or for sections on the left and right. A 90° rotation can be selected for flat steel.

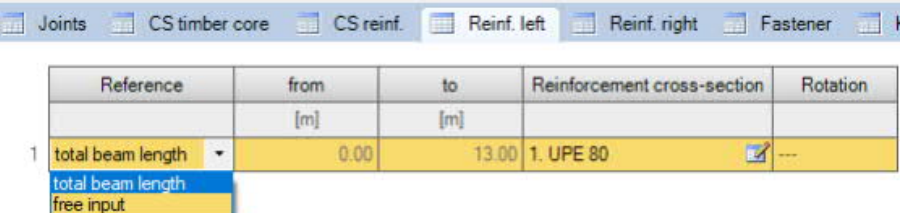

## <span id="page-11-1"></span>**Fasteners**

The fasteners can be selected for the entire length of the beam or for sections.

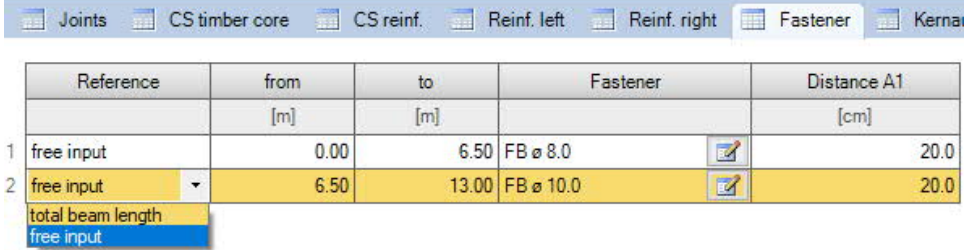

An input dialog is called up using the edit button  $\mathbb{Z}$ . Here you select the type.

- bolts,
- pins,
- threaded rod or
- connector joints.

Depending on the selected type, the appropriate input parameters are then displayed.

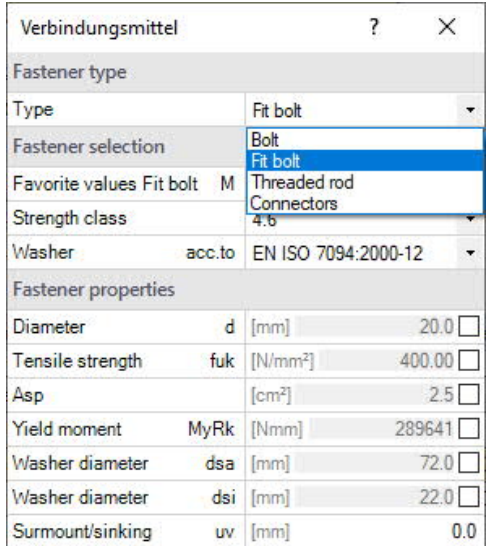

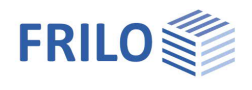

## <span id="page-12-0"></span>**Core failures**

Input of partial core failures in the system. A partial failure of the timber beam can be simulated in userdefined areas. The area can be defined several times in freely selectable lengths per beam. The system must be load-bearing via the reinforcements.

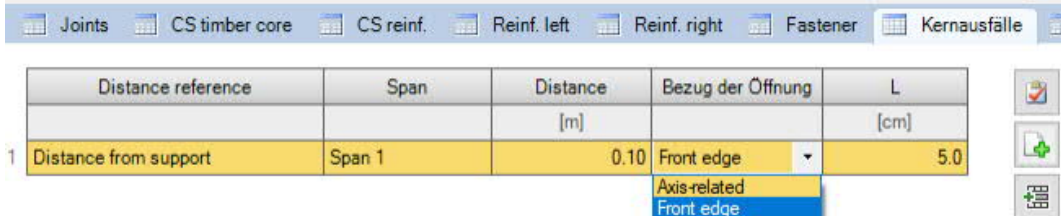

Distance reference The distance can be defined to the left support or to the front edge of the beam.

Span Selection of the field for the core failure

Distance/reference of the opening

Axis-related: Distance to the center of the core failure in relation to the respective field Front edge: Distance of the start of the core failure in relation to the respective field L Length of the core failure

## <span id="page-12-1"></span>**Sections**

You can use the "Sections" tab to define output cuts by specifying the span and a distance X from the start of the left span (+ click on the button for a new entry).

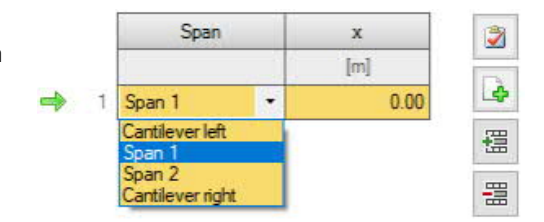

#### **Graphical input**

You can also create multiple sections (mouse clicks) directly in the graphic using the context menu (right mouse button, enter sections). The

position can be moved appropriately using the mouse. Right-click to confirm/finish your entry. The sections are shown as symbols in the graphics and can also be moved later.

The sections can be shown/hidden in the [result graphics](#page-15-1).

## <span id="page-12-2"></span>**Lateral restraints (stability)**

The restraints on the cross-section for the stability analysis can be defined using the context menu (click on a support with the right mouse button).

Instead of a continuous restraint, the position of restraints can be defined in the longitudinal direction of the beam and on the cross-section.

## **Position in the longitudinal direction**

- only at the bearings
- additionally in mid span
- in the third or quarter points of the spans
- In distance X0 A uniform distance can be specified here.

or cantilever.

<span id="page-12-3"></span>

- User-defined Free definition of the restraints. Using the "Intermediate bearing" tab that appears, enter the distances between the restraints and the left end of the beam

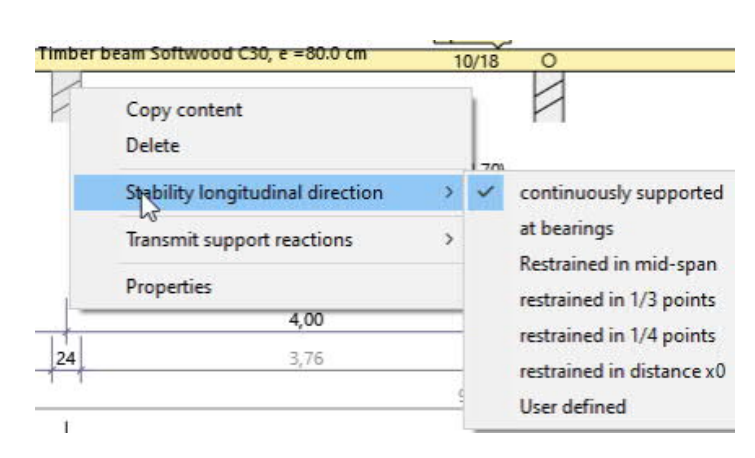

## <span id="page-13-0"></span>**Loading**

In the left menu under "Loading", select whether you want to calculate with or without your **self-weight.**

The **beam spacing** is taken into account if the influence width is to be taken into account (see "per beam" below).

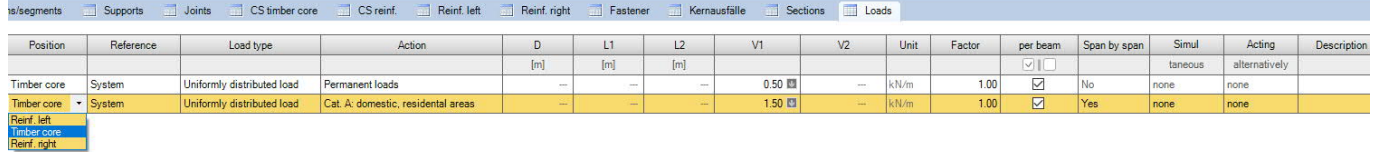

The load table is displayed in the "Loads" tab, in which you enter the other parameters.

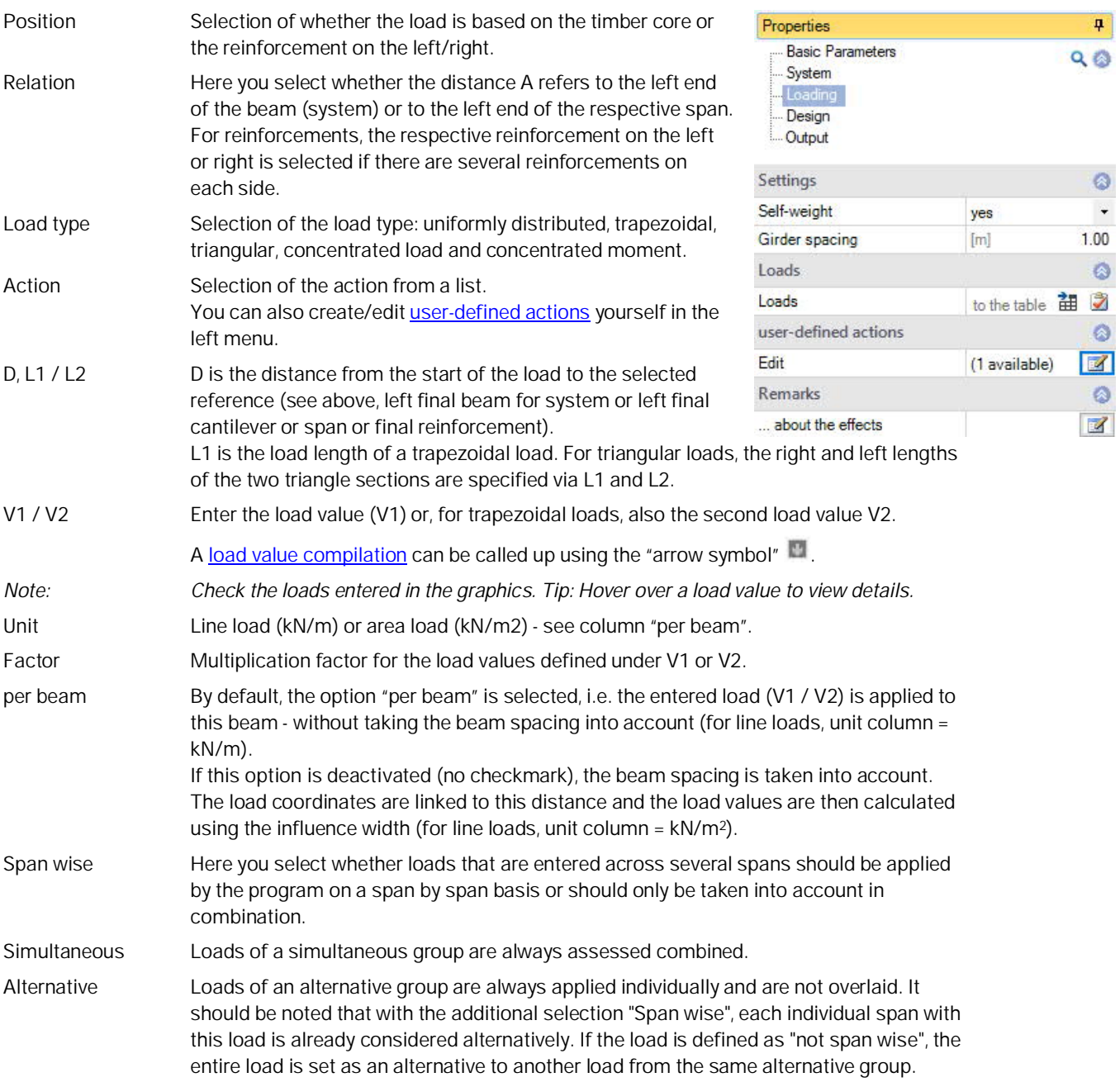

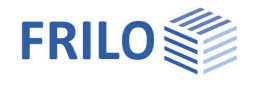

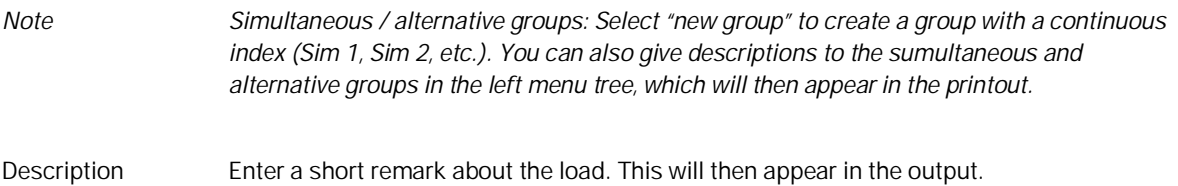

## <span id="page-14-0"></span>**User-defined actions**

In the left menu under Loading you have the option under "[user-defined actions"](https://www.frilo.eu/wp-content/uploads/EN/Manuals/actions_user_defined_eng.pdf#I_0000_Inhalt) to define and save your own actions. Click the Edit button  $\Box$  to open the following dialog.

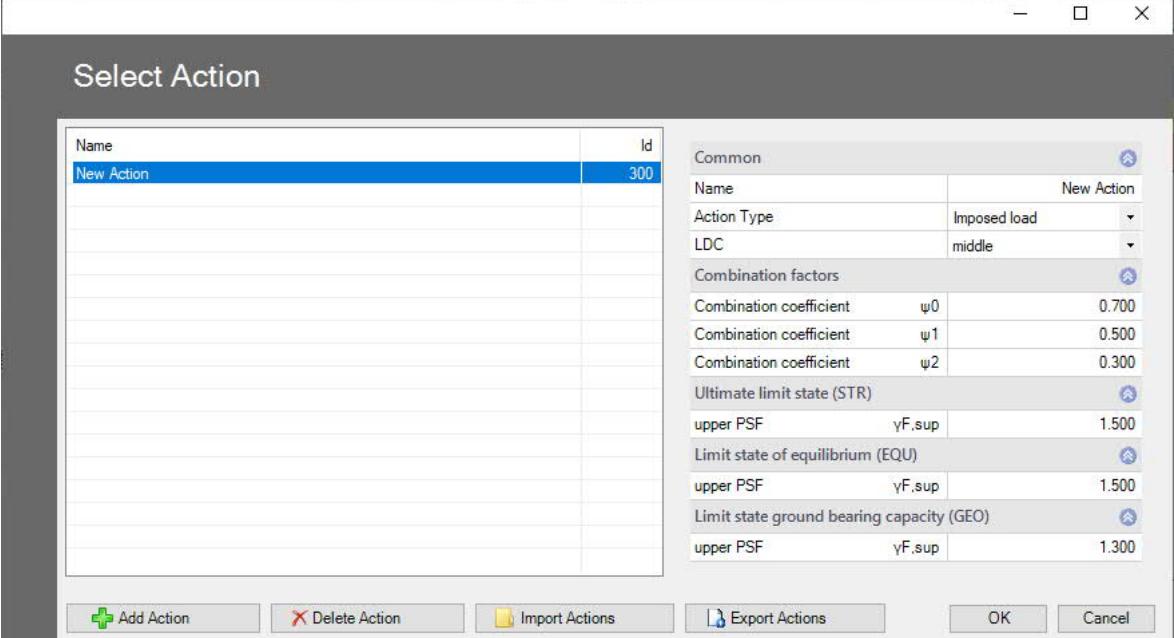

#### **Define new action**

Use "Add action" to generate a new list entry. In the right area you name the new action (if the name already exists, the program automatically adds an extension (\*)). Change the parameters as desired and confirm with the OK button at the end of all entries. A defined action can of course also be changed/edited later - to do this, please mark the corresponding line in the list on the left.

#### **Export/Import**

You can export the list of actions as a \*.act file and import it again in other programs.

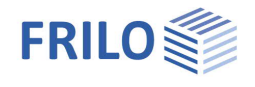

## <span id="page-15-0"></span>**Design**

## **Structural safety**

No increase kl/kh Option for deactivating the material-related height coefficient kh and the length coefficient kl

Approach of the shear force when calculating the shear stress

- $-$  Tau ( $\tau$ ) with red. S = reduced shear force
- $-$  Tau ( $\tau$ ) with red. S (anch. beaming)
- Tau  $(\tau)$  with full S = full shear force

### **Serviceability**

<span id="page-15-1"></span>The shear deformation can optionally be taken into account.

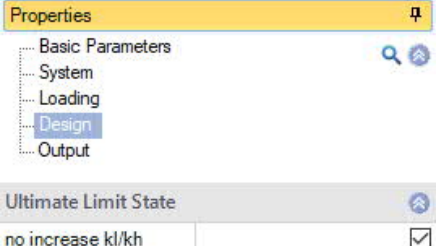

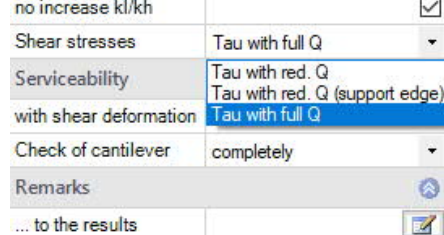

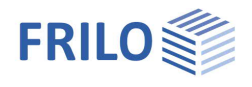

## <span id="page-16-0"></span>**Output**

## <span id="page-16-1"></span>**Output scope / calculation / results**

Before output, click on the calculate icon if automatic calculation is switched off after each input. After the calculation has been carried out, the utilization is displayed at the bottom right of the graphic window and provides a good overview of the economic efficiency of the system entered.

## **Output scope**

By clicking on the various output options you determine the scope of the output.

## **Visibility**

The individual representations in the graphics can be switched on or off in the upper toolbar.

### **Load filter**

Using the "Load filter" button, loads can be filtered according to actions and groupings (alternative/combined). The selection is then highlighted visually/colorfully in the graphics. This means that loads can be checked clearly and edited straight away in the graphics. The filter can be canceled again using "Deactivate".

*Note: If the selection is set, unselected loads (gray) can be added with just one click by holding down the CTRL key and clicking on the load of the current selection (colored).*

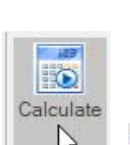

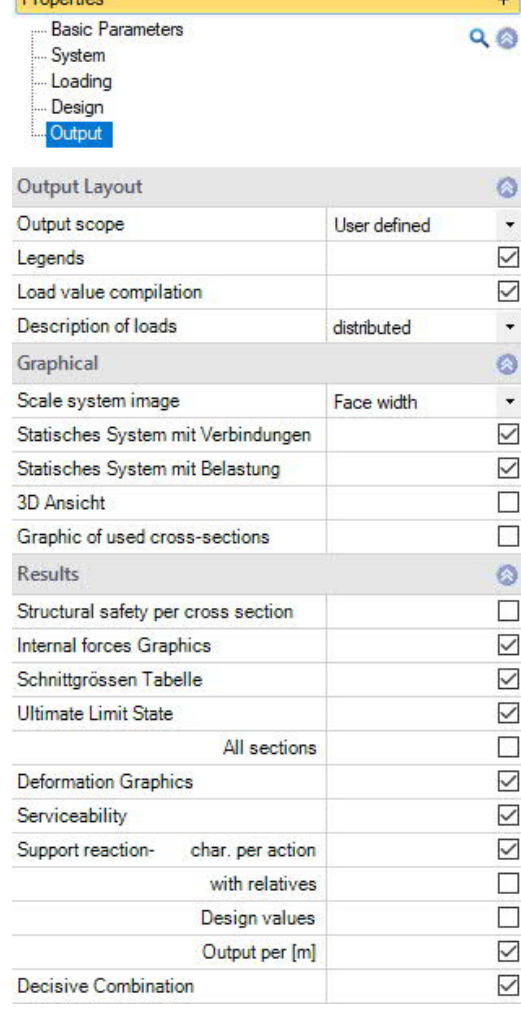

## **Results**

You can view the result graphics using the "Results" tab.

The defined [output sections](#page-12-1) can be shown and hidden.

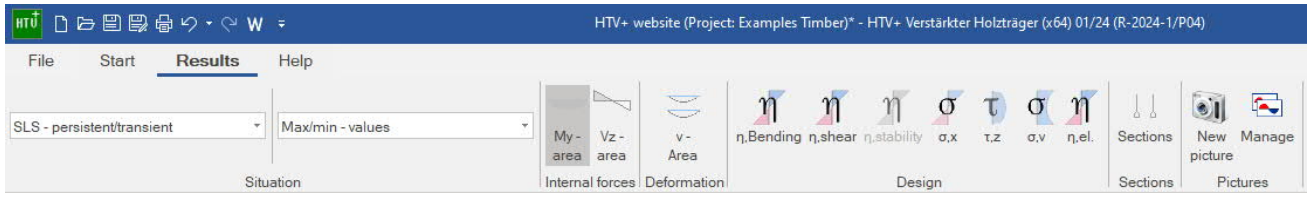

You can use the camera icon to take a snapshot of the displayed graphics and name it. Use the symbol on the right to display the list of recordings, which can also be deleted here. These **images are automatically included in the output**.

## **Output as a PDF document**

<span id="page-16-2"></span>Using the "[Document](https://www.frilo.eu/wp-content/uploads/EN/Manuals/basic_operating_instructions-plus_eng.pdf#Basics_0044_TAB_Grafik_Dokument)" tab, the output document is displayed in PDF format and can be printed. See also [Output and Print.pdf](https://www.frilo.eu/wp-content/uploads/EN/Manuals/output_and_printing_eng.pdf#I_0000_Inhalt)

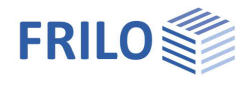

## <span id="page-17-0"></span>**Load transfer**

To transfer the support loads to the column programs  $\underline{B5+}$ ,  $\underline{STS+}$ , [HO1+](https://www.frilo.eu/en/product/timber-column/) and **TB-HHS**, right-click on the respective support and select the corresponding program. See also connected programs under ["Application options"](#page-1-0).

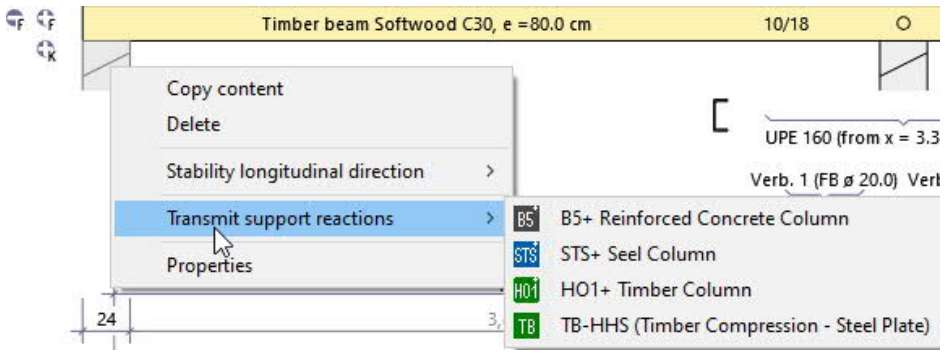